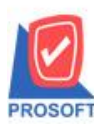

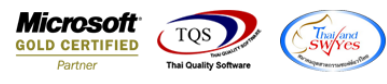

# **ระบบ Value Added Tax**

# $\blacktriangleright$  รายงานภาษีขายสามารถ Design เพิ่มแสดง Column ชื่อลูกค้า (ออกบิล) ได้

### 1.เข้าที่ระบบ Value Added Tax> VT Tax Reports >ภาษีขาย

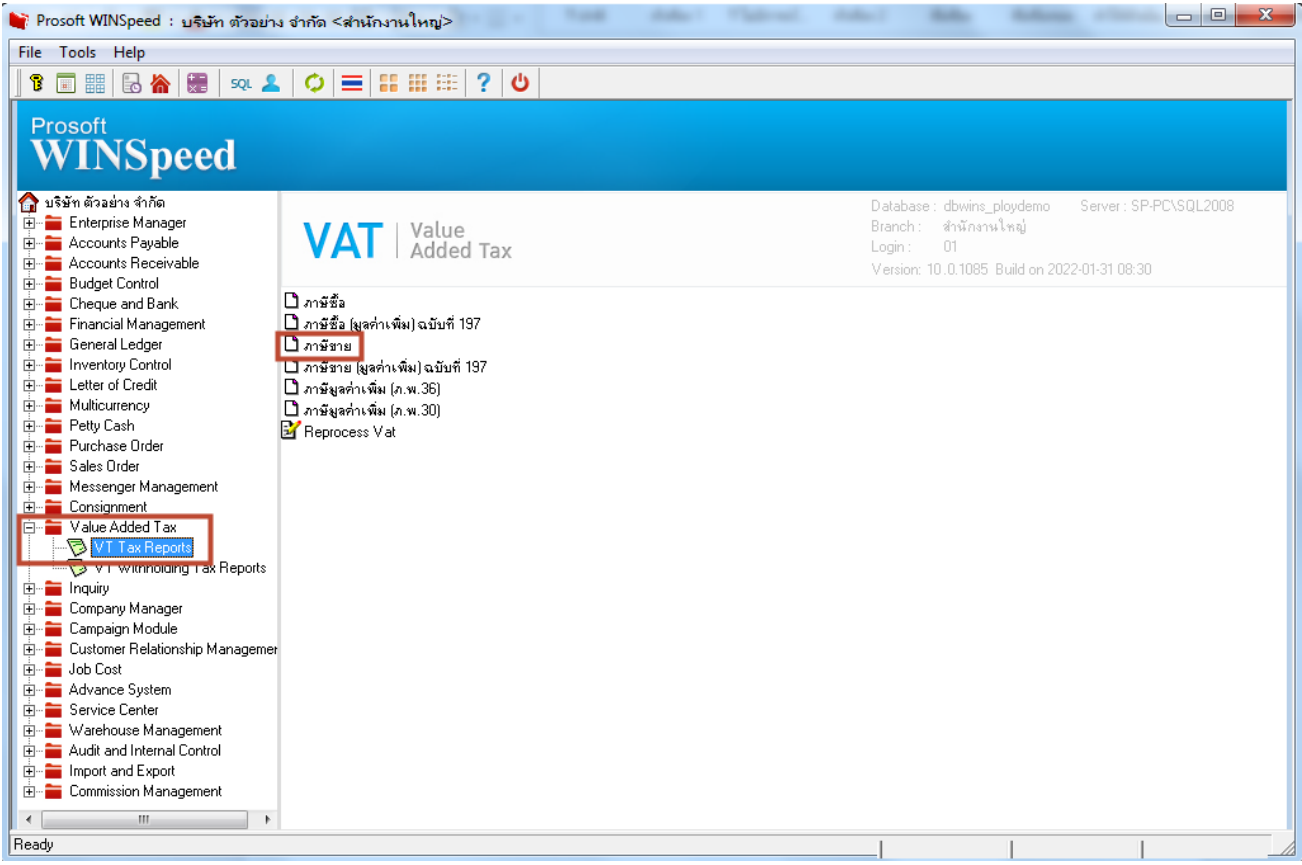

### 2. เลือก Range

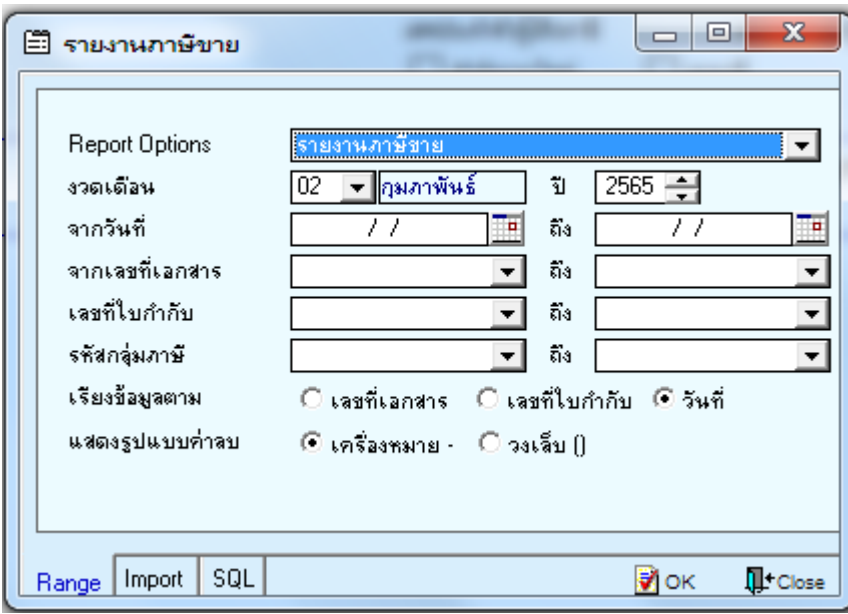

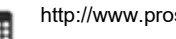

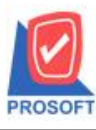

### **บริษัท โปรซอฟท์คอมเทค จ ากัด**

**2571/1ซอฟท์แวร์รีสอร์ท ถนนรามค าแหงแขวงหัวหมากเขตบางกะปิ กรุงเทพฯ 10240 โทรศัพท์: 0-2739-5900 (อัตโนมัติ) http://www.prosoft.co.th**

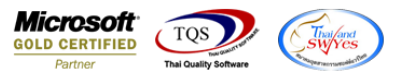

#### 3. เลือก Design

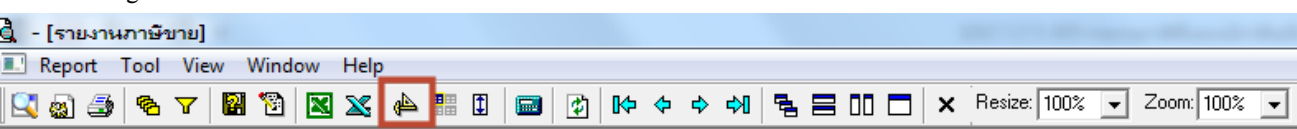

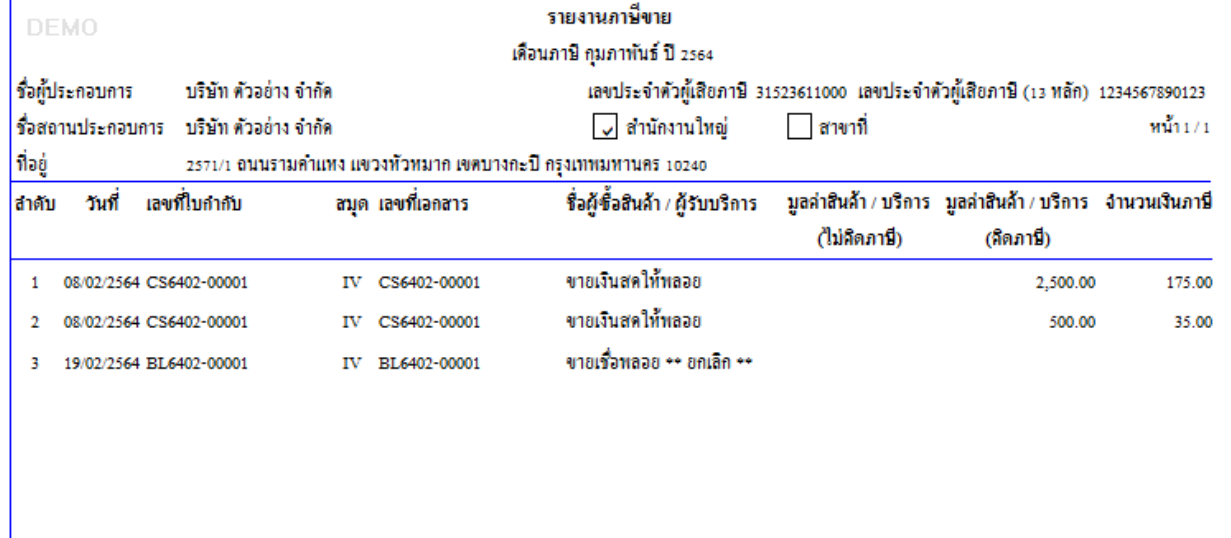

#### 4. Click ขวา > เลือก Add… > Column

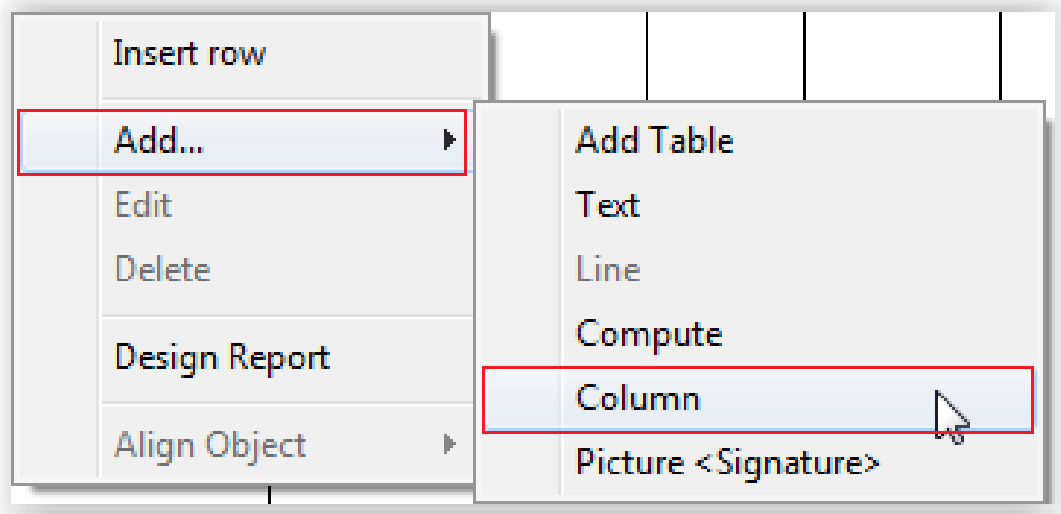

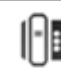

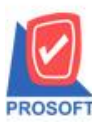

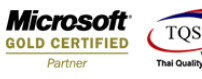

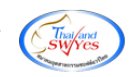

## 5.เลือก Column ชื่อ CustbillName : !

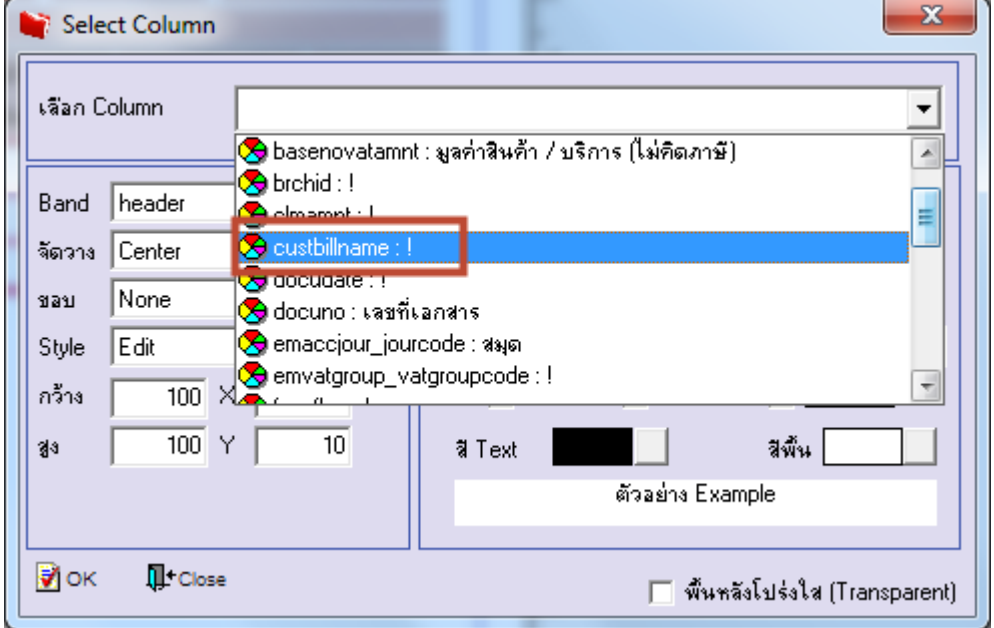

# 6.ท าการ Save form โดยเข้าไปที่ Tool > Save Report…

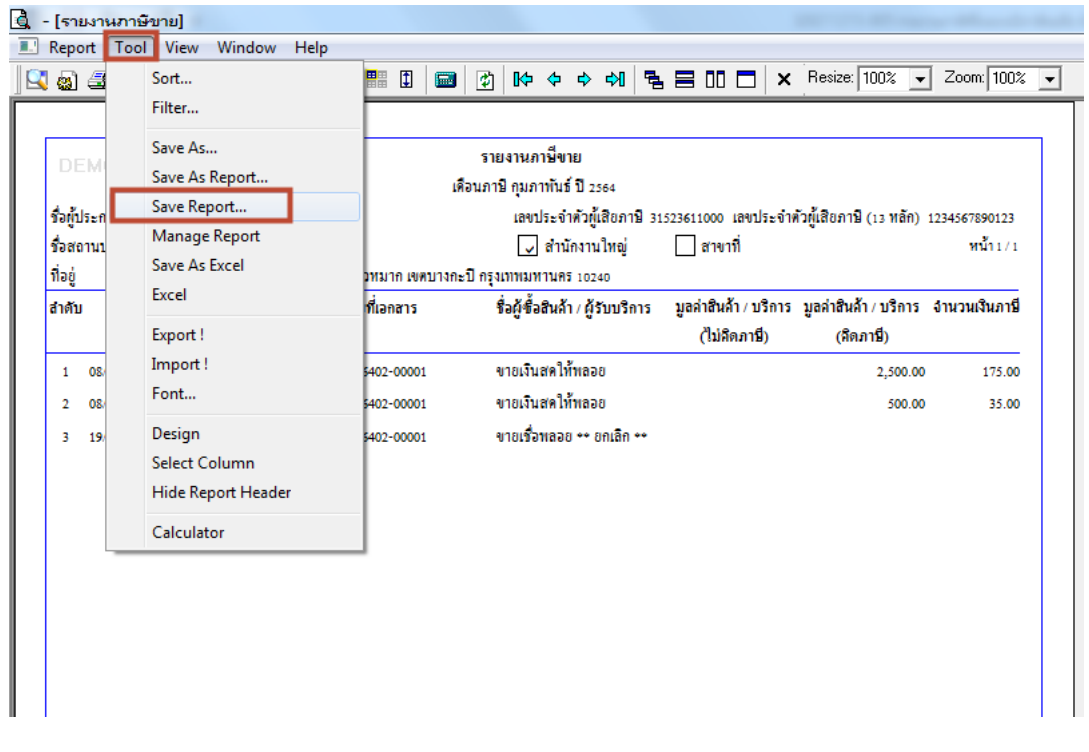

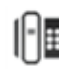

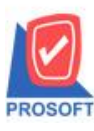

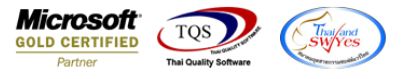

7.เลือก Library ที่ต้องการบันทึกรายงาน > Click เลือกถามเมื่อให้ดึงรายงานต้นฉบับ ในกรณีที่จะบันทึกสร้างรายงานใหม่ > Click Icons รูปแผ่นดิสก์ เพื่อทำการบันทึกรายงานใหม่ Click > OK

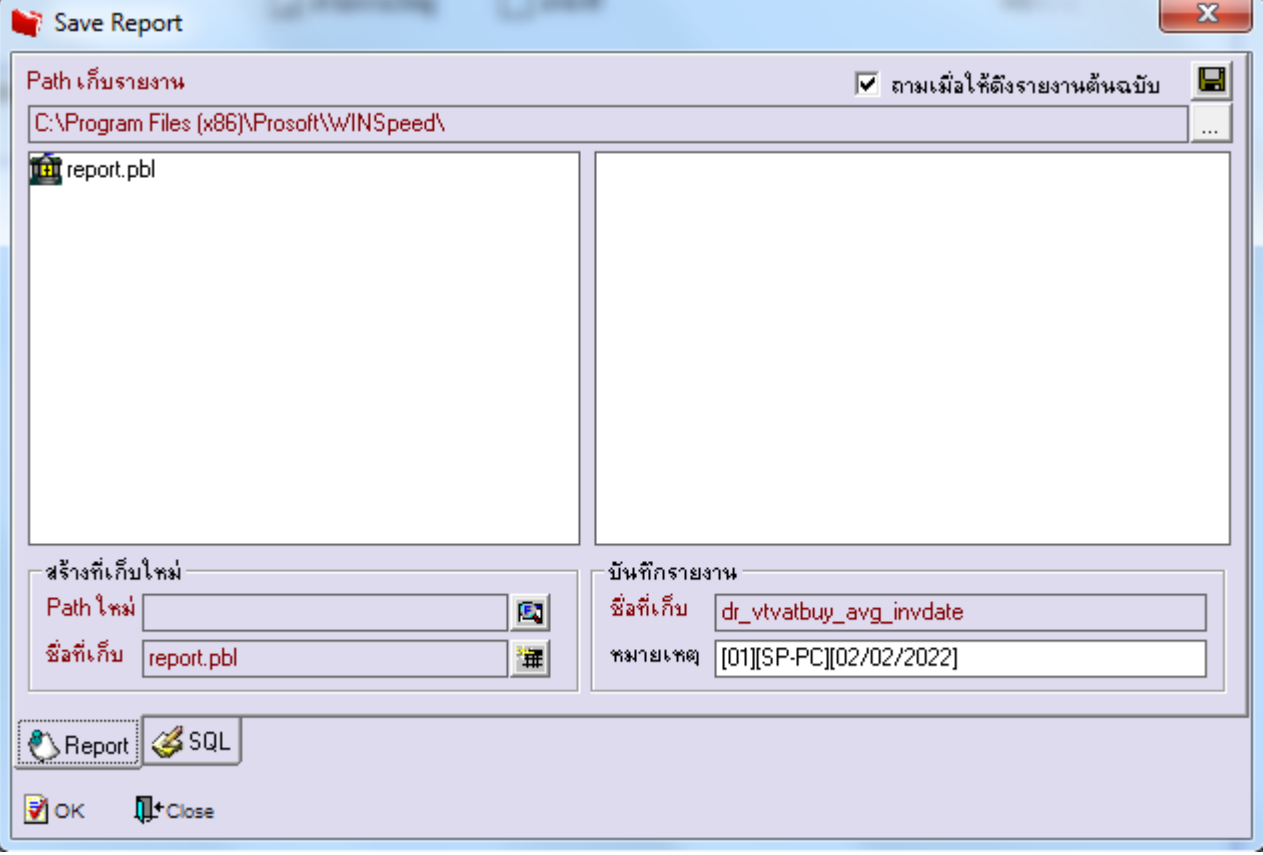

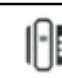